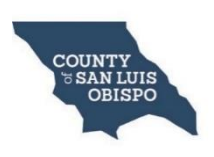

### **COUNTY OF SAN LUIS OBISPO ENVIRONMENTAL HEALTH SERVICES DRILLERVIEW INSTRUCTIONS**

### **Contents**

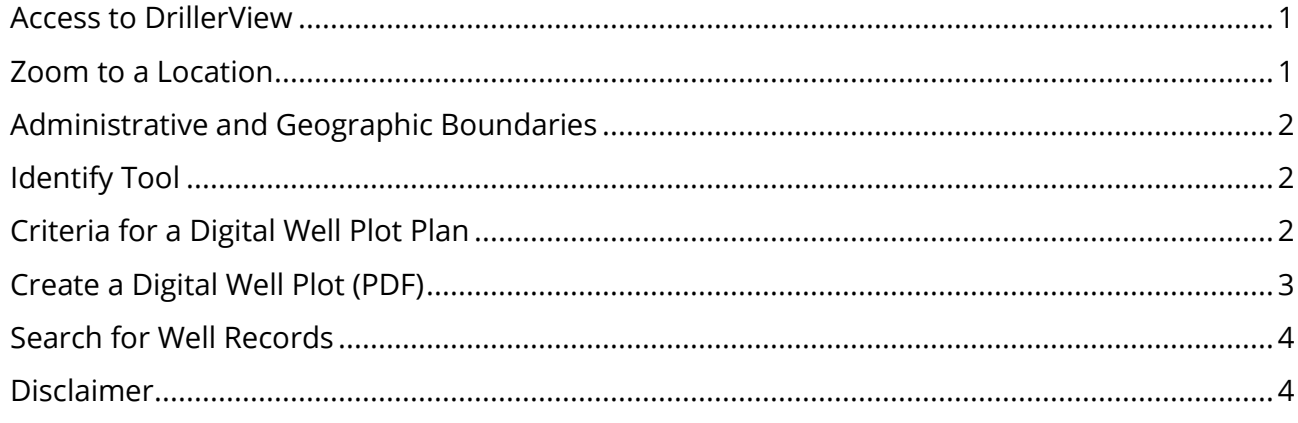

## <span id="page-0-0"></span>**Access to DrillerView**

- [DrillerView](https://gis.slocounty.ca.gov/Html5Viewer/Index.html?configBase=https://gis.slocounty.ca.gov/Geocortex/Essentials/REST/sites/EHDrillerView/viewers/EHDrillerView/virtualdirectory/Resources/Config/Default) [\(https://gis.slocounty.ca.gov/sites/drillerview.htm\)](https://gis.slocounty.ca.gov/sites/drillerview.htm) is a web-based interactive map viewer that requires no downloading
- DrillerView provides tools for the well driller to view and query property, groundwater, and other geographic mapping to assist in the [water well construction application process](https://www.slocounty.ca.gov/wells.aspx) and to create a digital plot plan.
- Pleas[e contact us](https://www.slocounty.ca.gov/Departments/Health-Agency/Public-Health/Environmental-Health-Services/Contact-Us.aspx) at Environmental Health at (805) 781-5544 for questions or assistance.

# <span id="page-0-1"></span>**Zoom to a Location**

- Enter **APN (assessor parcel number) into Search Bar**
	- o Enter without hyphens **123456789**
	- o Select from the results pane on the left to zoomed to the APN.
	- o Verify APN and address entered on the well permit application
	- o Please note that not all APNs have an address, and some APNs have multiple addresses
	- o Please visit the **[Assessor's Property Inquiry Portal \(PIP\)](https://propertyinquiryportal.slocounty.ca.gov/#/property-inquiry?q=070091036)** to find active APNs and parcel characteristics
- Enter **address into Search Bar (**street number and name)
	- $\circ$  If you enter an address that exists in more than one area of the county, the results will provide city or community names.
	- o Select a result in the results pane on the left to zoom to that address
- Enter **longitude/latitude coordinates into the Search Bar**
	- $\circ$  Enter negative longitude coordinate first followed by a comma then the latitude coordinate

 $-120.0000,35.0000$ Q

• Enter **longitude/latitude coordinates into the Plot Coordinates Tool**

- o Select Plot Coordinates from the toolbar and enter the negative (-) longitude coordinates in X and latitude coordinate in Y, then select add,
- $\circ$  select the location (#1) you just created to zoom to location and create the coordinate callout

## <span id="page-1-0"></span>**Administrative and Geographic Boundaries**

- APN (Assessor Parcel Number)
- City
- Coastal Zone
- Community Service District (CSD)
- Cuyama Valley Groundwater Basin
- Fee Waiver Areas for Dry Hole Replacement Wells
- Groundwater Sustainability Agency (GSA)
- Lake Nacimiento User Agreement
- Local Primacy Agency (LPA) Small Public Water System Service Area
- Los Osos Valley Groundwater Basin
- Paso Robles Groundwater Basin with Subareas, Subbasin (Atascadero), and Drilling Thresholds
- San Luis Obispo Valley Groundwater Basin (aka Edna Groundwater Basin)
- Santa Maria Groundwater Basin
- Santa Maria Water Conservation District
- Sensitive Resource Area
- State Regulated Water System Service Area

# <span id="page-1-1"></span>**Identify Tool**

- All map layers must remain turned on and visible on the map for the Find Data on the Map tool to accurately identify administrative and geographic boundaries that apply to a proposed well site
- Zoom-in far enough to make the yellow parcel lines visible on the proposed/existing well site. The APN layer must be visible to ensure that the geographic analysis is valid
- **Right click** directly over the proposed well site and select **Find Data on the Map**

#### Find data on the map

- Results will appear in the Identify Results pane on the left, select each result for more information
- Please note that Find Data on the Map tool will also identify if the location is within a geographic boundary that has a **Fee Waiver for the replacement of a dry well**

# <span id="page-1-2"></span>**Criteria for a Digital Well Plot Plan**

• Well driller to indicate the exact location of proposed well with respect to the existence of any of the following items within a 200 foot radius: property lines; easements; water bodies or water courses; drainage pattern; roads; existing wells; sewers and private sewage disposal systems, animal enclosures and any other potential sources of pollution and contamination identified in state standard 8.a; and any areas with known or suspected soil or water pollution or contamination. Include dimensions. All proposed well sites shall be designated with a flagged surveyor's stake labeled "well site."

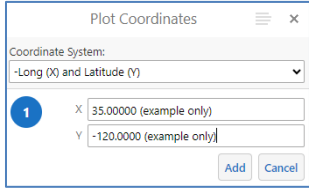

- Indicate the Exact Location of Proposed Well Site with Respect to the Existence of the listed items within a 200' Foot Buffer Radius extending from the Proposed Well Site.
- List of Items (if applicable) to symbolize and label in the map area within the buffer:
	- o Property lines
	- o Easements
	- o Water bodies or water courses
	- o Drainage pattern
	- o Roads
	- o Existing wells
	- o Sewers
	- o Private sewage disposal systems
	- o Animal enclosures and any other potential sources of pollution and contamination identified in state standard 8.a
	- o Any areas with known or suspected soil or water pollution or contamination
	- $\circ$  Include dimensions. All proposed well sites shall be designated with a flagged surveyor's stake labeled "well site."

## <span id="page-2-0"></span> **Create a Digital Well Plot (PDF)**

- **Right-click Tool Options** to create a digital well plot plan in accordance with the well plot plan
	- o Right click over the site and select **Plot a Coordinate**
	- o Right click over the site and select **Draw a Point**
	- o Right click over a place on the map and select **Add Some Text** to add text
	- o **To delete a graphic**, select the graphic, select Delete from the dialog box
	- o To change the style of a graphic, select the graphic, select Styles, make your changes then select done

### • **Create a 200' buffer**

o In the Toolbar ribbon at the top of the map, select the **Point icon in the** 

**Find Data section** - Make sure you are not selecting Point from the Draw tool

- o Select Enable Buffering
- o Enter 200 under distance (units' default to feet)
- o Select Continue
- o Click directly on the location of the proposed well site
- o Buffer will display around the proposed well site as a drawing
- o **Important- when you are done creating the buffer, you must turn off the Buffer tool** by selecting the Point icon or you will continue to create buffer circles wherever you click
- $\circ$  To delete a buffer, select the buffer graphic and select Delete from the dialog box
- $\circ$  To change the style of a graphic, select the graphic, select Styles, make your changes then select done
- **Add Distance Measurements** to any items that apply from the List of Items
	- o In the Toolbar ribbon at the top of the map, select the **Distance icon from the Measure section**
	- o Click once to start, then double click to end (please note that you can change the direction of the line by additional single clicks as needed before a double click to end the line)

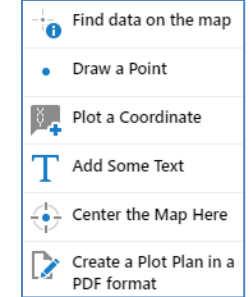

- o **Important- you must turn off the Distance tool** by selecting the Distance icon or you will continue to draw measurements wherever you click
- $\circ$  To delete, select the measurement on the map and select Delete from the dialog box
- $\circ$  To change the style of a graphic, select the graphic, select Styles, make your changes then select done

### • **To Edit Graphics**

- o In the Toolbar ribbon at the top of the map, select **Edit from the Edit Drawings section** of the toolbar, Select the pull-down arrow next to Edit and select Edit
- o Select the desired graphic and select Styles
- o Make your changes to the graphic
- o Select Done when finished
- $\circ$  If the graphic does not delete, make sure you are selecting the graphic and try again
- o **Important- you must turn off the Edit tool** by selecting the Edit icon or you may end up selecting a drawn items on the map to edit
- **Print** the Well Plot Plan to PDF
	- o Right click over the well site and select **Center the Map Here**
	- o Keep all default selections
		- $\blacksquare$  Select Layout = Well Site Map
		- Output Format = Pdf
		- Map Scale = 1:1,200 Site Map Scale (this will preserve the required map scale of 1-inch equals 100 feet for the well permit application)
	- $\circ$  The area highlighted in red, shows the map layout margins for the site map template
	- $\circ$  To adjust this area, uncheck the "Lock print preview with map" then pan the red map area to adjust the location of the map layout margins
	- o Select **Print then Open File**
	- o The PDF will open as a new tab to Print or Download
	- o Go back to the DrillerView tab to make any necessary adjustments or edits

## <span id="page-3-0"></span>**Search for Well Records**

• Please use the [One-Mile Well Search Tool](https://www.slocounty.ca.gov/wellsearch.aspx) to search for completed water well construction-related records for San Luis Obispo County within a one-mile search radius from a given location. Search results are available for export to PDF or CSV.

## <span id="page-3-1"></span>**Disclaimer**

The County of San Luis Obispo does not assume liability for any damages caused by any errors or omissions in the data available in DrillerView. The County of San Luis Obispo makes no warranty of any kind, express or implied, that the data is accurate and reliable, nor does the fact of distribution constitute such a warranty. Independent verification of all data contained in DrillerView should be obtained by any user thereof. It is the responsibility of the well driller to ensure that all information required by the Well Permit Application has been accurately provided and the distribution of DrillerView does not in any way limit the County of San Luis Obispo from requiring further submissions in order to ensure that all such information has been provided and that the requirements of Chapter 8.40 of the San Luis Obispo County Code, including Section 8.40.040(a)(1), have otherwise been met.